# **MÓDULO GESTIÓN DE ASIGNATURAS: Gestión de Optativas – Oferta Anual** APLICACIÓN GOA

Servicio de Organización Académica y Planificación de Plantillas del PDI Dirección General de Sistemas de Información: Área de Informática Marzo, 2020

# **INTRODUCCIÓN**

En la planificación docente del curso 2017-2018, el Vicerrectorado de Ordenación Académica y Personal pone en marcha la aplicación llamada **GOA**.

Esta aplicación se basa en el proceso de Planificación Docente en el que se encuentran implicados Centros, Departamentos y Unidades administrativas y que se desarrolla de forma anual mediante la aplicación de la *Instrucción de Coordinación de los planes de ordenación docente de centros y departamentos de la UCA*, publicada anualmente en el BOUCA.

De acuerdo con los distintos procedimientos, **GOA** se compone de los siguientes módulos, que han ido aumentando a lo largo de los cursos académicos:

- Gestión de Asignaturas, dividido en:
	- **Gestión de optativas,** que a su vez de divide en**:**
		- **Oferta anual**
		- < 5 Matrículas
	- $\triangleright$  Plan docente
	- $\triangleright$  Programa docente
- Alegaciones a la valoración de actividades
- Gestión de Contratos
- $\triangleright$  Tutorías
- $\blacktriangleright$  Listas de clase

En esta Guía se explica el submódulo **GESTIÓN DE OPTATIVAS - OFERTA ANUAL**, disponible dentro del Módulo Gestión de Asignaturas. Todos los módulos actuarán aproximadamente del mismo modo en cuanto a pantallas, avisos, etc. se trata de una aplicación muy intuitiva que el usuario puede manejar de forma cómoda, fácil y sencilla.

Cualquier consulta o incidencia en el **GOA** podrán comunicarlo a través del CAU que se creará a tal efecto en la siguiente dirección:<https://cau-ordacademica.uca.es/cau/index.do>

## **INSTRUCCIÓN DE PLANIFICACIÓN DOCENTE**

Por otra parte, se indica lo señalado en la *Instrucción de coordinación* con respecto a las asignaturas optativas:

### **Apartado 1.1. Oferta de asignaturas optativas en los Títulos de Grado y Máster**

- 1. Los centros, previa consulta a los departamentos, remitirán al Vicerrectorado competente en la materia su propuesta de oferta de asignaturas optativas correspondientes a los Títulos de Grado y Máster que se impartirán durante el curso 2020-2021 antes del **13 de marzo**, correspondiendo al Vicerrectorado la aceptación de dicha oferta. (*Guía Oferta de Optativas*).
- 2. La oferta de asignaturas optativas se ordenará diferenciando aquellas que, en caso de no ser ofertadas, harían inviable la obtención del título por parte del alumnado, de aquellas que, siendo aconsejable su oferta, esta no condiciona la obtención del título.
- 3. A efectos de planificación de plantillas docentes, aquellas asignaturas que no cumplieran los criterios establecidos para su impartición durante el curso 2019-2020, no serán computadas inicialmente como parte de la dedicación que deben impartir los departamentos. Sí serán computadas posteriormente si, a la finalización del periodo de matrícula, contasen con el alumnado mínimo necesario para su impartición.

#### **Apartado 1.2. Criterios para la impartición de optativas.**

- 1. En ningún caso a comienzos del curso 2020-2021 podrá iniciarse la impartición de asignaturas optativas que cuenten con menos de 5 matrículas. Preferentemente, el centro programará la docencia en estas asignaturas para que su impartición se inicie tras finalizar el período de matrícula.
- 2. Una vez finalizado el plazo de matrícula del curso 2020-2021, el Vicerrectorado competente en la materia indicará el procedimiento que se habrá de seguir para:
	- a. la cancelación por parte de las Secretarías de los Centros/Campus de las asignaturas optativas sin alumnado
	- b. solicitar de forma excepcional el mantenimiento de las asignaturas optativas que cuenten con 1 a 4 matrículas, que deberá ser autorizado expresamente por el Vicerrectorado competente en la materia a solicitud, debidamente motivada, del centro.
- 3. Principalmente **se entenderá como causa justificada la obligatoriedad de ofertar dichas asignaturas para permitir al alumnado completar sus estudios**.
- 4. En caso de que no concurra la condición anterior, solo podrá autorizarse la excepcionalidad en caso de que el departamento disponga de profesorado estructural para su impartición.
- 5. La solicitud de excepcionalidad deberá acompañarse de una propuesta de horarios elaborada por el centro para recuperar la docencia no impartida en cumplimiento del apartado 1.2.1.

6. En caso de cancelación de optativas, se requerirá al alumnado para que cambie su matrícula a otra asignatura y se ajustará, si fuera necesario, el plan docente del profesorado y la titulación afectada.

**ACCESO A GOA[: https://goa.uca.es/goa](https://goa.uca.es/goa)**

(Optimizado para Firefox, Google Chrome y Navegador UCA)

Para acceder a **GOA**, deberán introducir su clave de acceso de la UCA (Nombre de usuario: u--- / Contraseña: c- --). En la pantalla principal habrá información general de los plazos de los procedimientos.

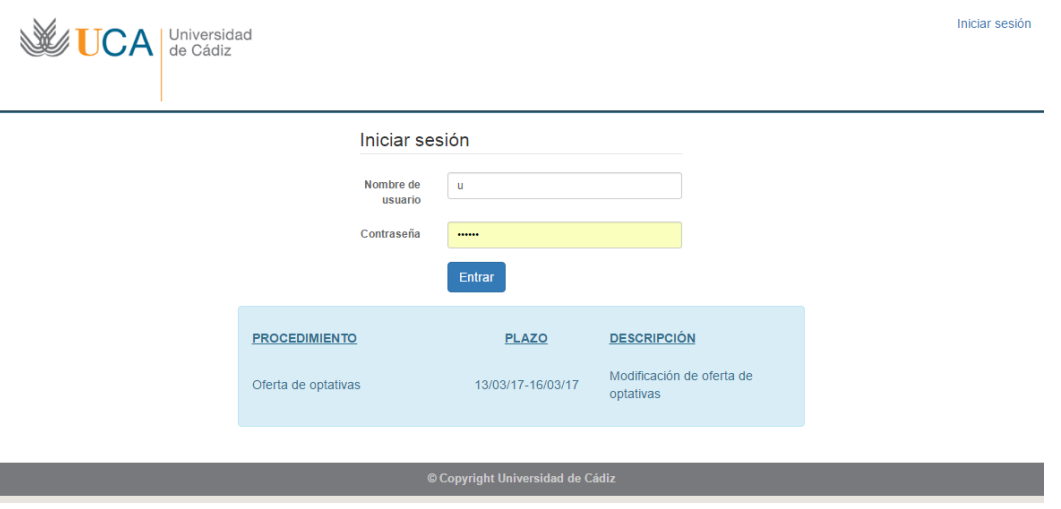

En la siguiente pantalla podrán encontrar **Noticias** sobre los distintos procedimientos de la Planificación Docente.

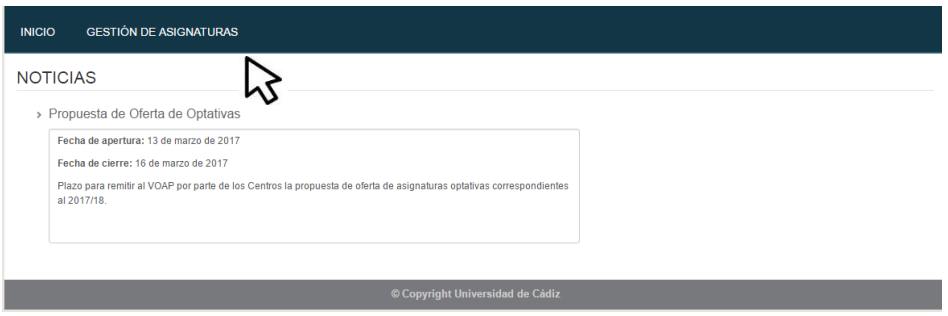

En la barra superior de la aplicación estarán activados los módulos disponibles. Deberán seleccionar **Gestión de Asignaturas, Gestión de Optativas** y posteriormente, pinchar en la parte inferior **Oferta Anual**.

# **GESTIÓN DE OPTATIVAS**

# **1. DATOS GENERALES**

En la parte superior de la pantalla, a la derecha, encontrarán:

- Su identificador de usuario (uxxxxxxx) y la opción de (Cerrar sesión).
- Si tiene algún aviso (comunicación), aparecerá un número con la cantidad de avisos pendientes de visualizar.
- **Perfil**. Es el perfil de acceso que el usuario autenticado tiene a la aplicación. Podrá ser PDI Centro, PDI Departamento, PAS Centro, etc. En el módulo de Gestión de Asignaturas, deberá tenerse en cuenta que los responsables académicos tendrán dos perfiles diferentes a elegir en el desplegable: uno de PDI genérico (que le aparecerá por defecto) y otro de PDI Centro o PDI Departamento. Estos últimos, en cada caso, serán los necesarios para llevar a cabo las modificaciones que correspondan sobre las asignaturas. En este submódulo de Oferta de Optativas, el perfil para editar las asignaturas será el de PDI/PAS Centro.
- **Curso** académico sobre el que se van a llevar a cabo las modificaciones para su planificación.

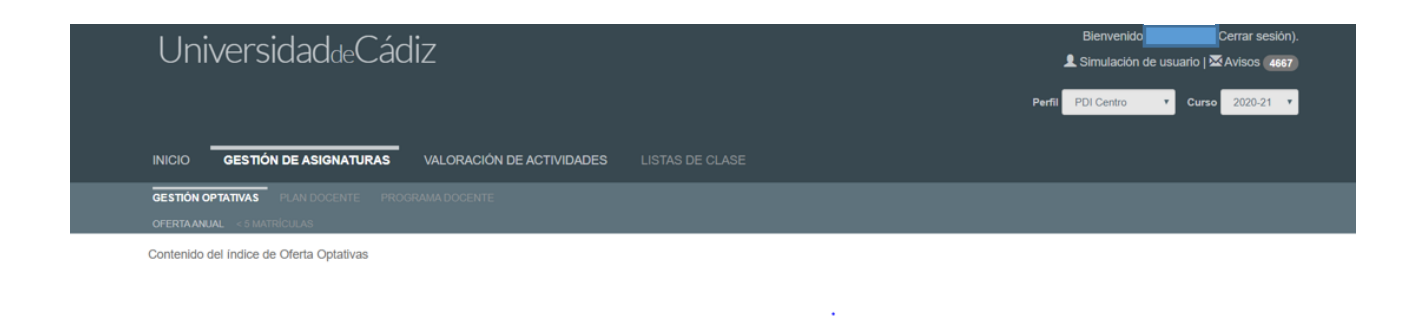

En la parte central de la pantalla aparecen las diferentes opciones por las que el centro puede filtrar para consultar sus asignaturas optativas. A cada centro sólo le aparecerán las titulaciones de las que son responsables. Si mi centro es Facultad de Ciencias, sólo aparecerán las titulaciones que se imparten en el mismo:

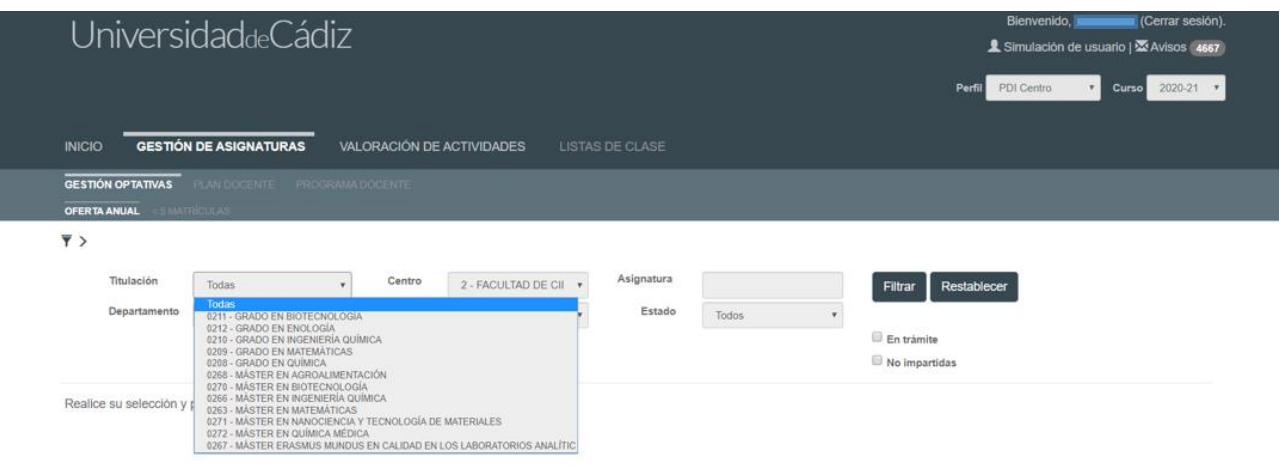

Los campos a filtrar son todos desplegables, excepto el de asignatura, en el que se podrá buscar por el código o por texto que contenga la descripción de la misma.

El **Estado** filtrará las asignaturas optativas según se encuentren en:

- Original. Asignaturas que no tienen ningún cambio. Están en estado "original"
- Propuesta. Asignaturas que han sido modificadas y para las que se propone algún cambio. Están en estado "propuesta"
- Autorizada. Asignaturas cuyas modificaciones han sido autorizadas por el Vicerrectorado competente en la materia
- Denegada. Asignaturas cuyas modificaciones no han sido autorizadas por el Vicerrectorado competente en la materia
- Sincronizada. Asignaturas que han sido actualizadas en UXXI.

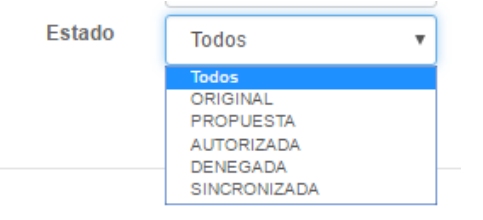

**En trámite**. Aparecerán las asignaturas que hayan tenido alguna modificación (todas, excepto las que estén en estado Original)

**No impartidas**. Filtrará aquellas asignaturas optativas que no hayan sido impartidas el curso anterior. Estas asignaturas aparecerán sombreadas en color amarillo con un asterisco rojo en el estado de la asignatura, mostrando el siguiente mensaje: **"Si esta asignatura la quieren ofertar para el próximo curso deberán solicitarlo y justificarlo".**

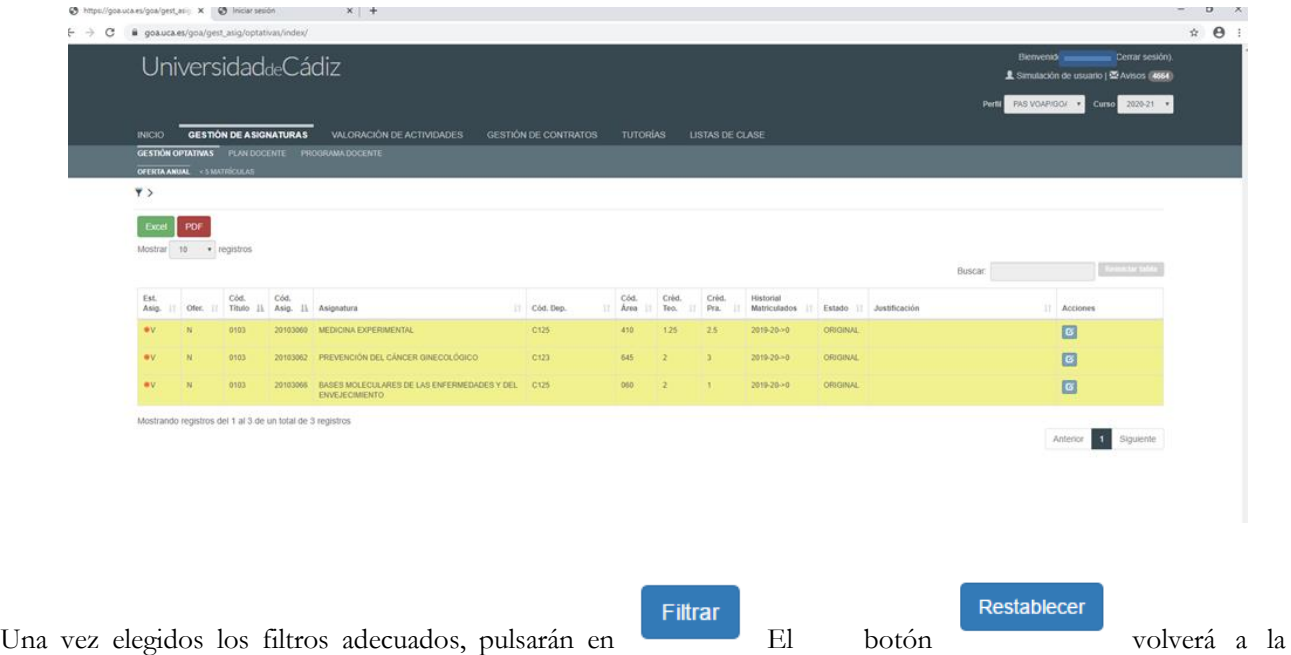

situación anterior.

Si elegimos en **Titulación** el Grado de Enología sin ningún otro filtro, aparecerá la siguiente pantalla:

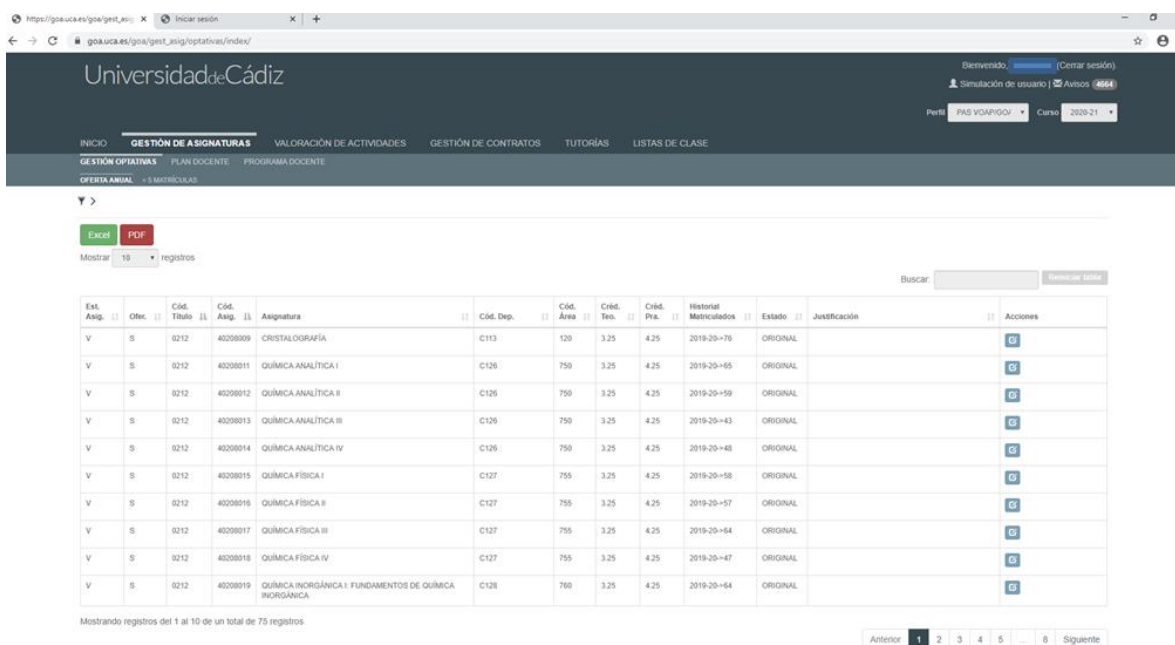

Al filtrar y para que la visualización sea más cómoda para el usuario, la parte superior desaparece (el filtro), pero pinchando sobre  $\overline{\phantom{a}}$  , podremos verlo de nuevo.

Los datos que nos proporciona esta pantalla en general, son:

- Tenemos un total 75 de asignaturas optativas en el grado de Enología.
- Se visualizan de 10 en 10 registros, aunque esta cantidad puede ser aumentada en el desplegable de la parte superior izquierda (10, 25, 50, 100)
- Las columnas pueden ordenarse pinchando sobre el literal de las mismas.
- Pasando el cursor por encima de los datos, podrán ver información completa (departamento, área, alumnos matriculados en los dos cursos anteriores al actual, etc.)
- El listado de estas asignaturas puede ser descargado en Excel o PDF para su estudio, si así lo considera necesario.

La información que tenemos en las distintas **columnas** es la siguiente:

- Estado de la asignatura:
	- o V. Vigente
	- o R. Ofertada para alumnos repetidores (sólo tiene actividad de examen)
- > Ofertada
	- o S. Si
	- o N. No. Si se desea ofertar la asignatura para el próximo curso se deberá solicitar y justificar.
- Código título. Pasando el cursor por encima, nos dará el nombre.
- $\triangleright$  Código asignatura
- Asignatura. Pasando el cursor por encima, nos dará el nombre completo
- Código departamento. Pasando el cursor por encima, nos dará el nombre
- Código área. Pasando el cursor por encima, nos dará el nombre
- $\triangleright$  Créditos teóricos
- Créditos prácticos
- Historial de matriculados. Pasando el cursor por encima, nos dará información sobre el número de alumnos matriculados en los dos cursos anteriores.
- Estado. Podrán ser los mismos que para realizar el filtro:
	- o Original. Asignaturas que no tienen ningún cambio. Están en estado "original"
	- o Propuesta. Asignaturas que han sido modificadas y para las que se propone algún cambio. Están en estado "propuesta"
- o Autorizada. Asignaturas cuyas modificaciones han sido autorizadas por el Vicerrectorado competente en la materia
- o Denegada. Asignaturas cuyas modificaciones no han sido autorizadas por el Vicerrectorado competente en la materia.
- o Sincronizada. Asignaturas que han sido actualizadas en UXXI.
- Justificación. Aquí aparecerá el texto que se cumplimenta cuando se haya modificado alguna asignatura.
- Acciones. Por defecto aparece el botón de **Modificar oferta**  $\alpha$

Buscar:

Como **novedad** este año se ha introducido la posibilidad de filtrar el listado introduciendo un dato clave en

 $\bar{v}$  con  $\bar{v}$  Reiniciar tabla  $\bar{v}$  volver a la situación anterior.

Si en el listado de la titulación de Enología deseamos conocer cuántas asignaturas corresponden al Departamento C126 introducimos este dato en el buscador, pulsamos Intro y obtendremos dichas asignaturas:

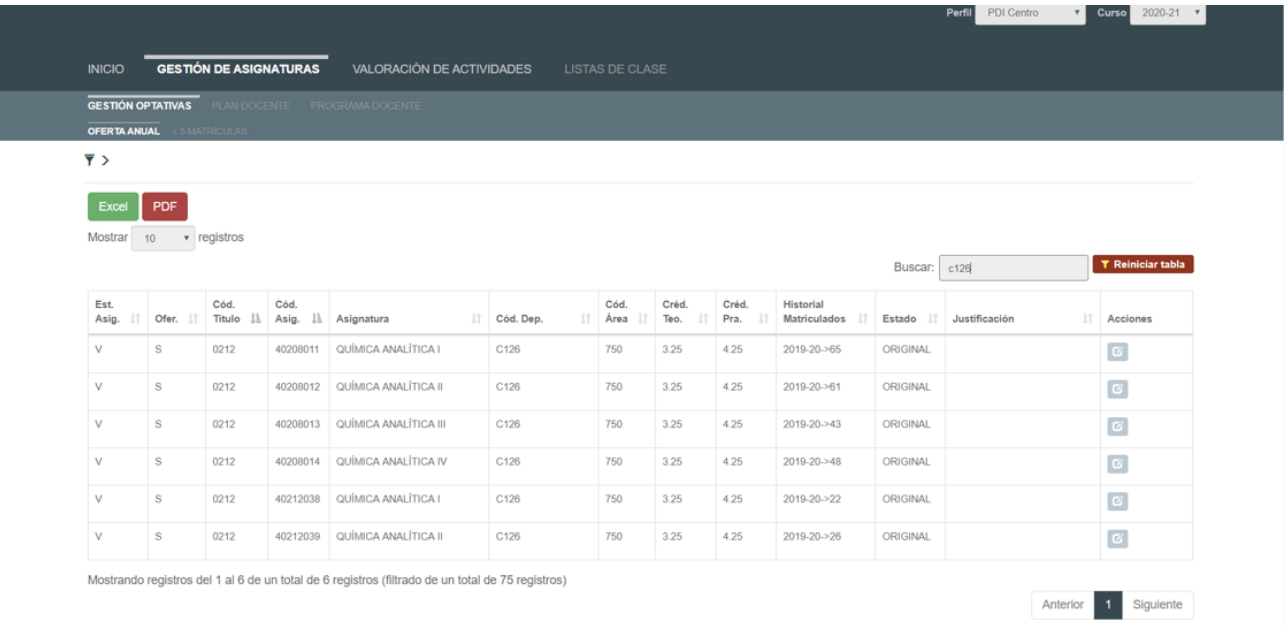

# **2. MODIFICACIÓN DE LA OFERTA DE OPTATIVAS**

El Centro modificará la oferta únicamente en estos dos sentidos:

- 1. Ofertar: Asignaturas que no estuvieran ofertadas en el curso anterior y se haya decidido impartirlas en el 2020-2021. Si se desea ofertar la asignatura para el próximo curso se deberá solicitar y justificar. Asimismo también se deberá solicitar y justificar la oferta de asignaturas cuya impartición haya sido mantenida excepcionalmente a pesar de no haber alcanzado un mínimo de 5 alumnos durante el curso 2019-2020. Estas asignaturas también aparecerán sombreadas en color amarillo con un asterisco rojo en el estado de la asignatura que muestra el siguiente mensaje: "Si esta asignatura la quieren ofertar para el próximo curso deberán solicitarlo y justificarlo".
- 2. No ofertar: Asignaturas que no vayan a ser impartidas en el curso académico 2020-2021, que se está planificando. Por lo tanto, se anulará su oferta para dicho curso, quedando únicamente con actividad de examen para alumnos repetidores.
- En ambos casos, la asignatura cambiará su estado a PROPUESTA, para su análisis por parte del Vicerrectorado competente en la materia.

Todas aquellas asignaturas que queden en estado Original, se entenderá que no sufren ningún cambio para el curso 2020-2021 continuando en la misma situación que estuvieran.

Si pinchamos en modificar oferta nos aparecerá un cuadro donde tendremos que:

- $\triangleright$  Justificar la modificación. Campo de texto obligatorio
- Adjuntar uno más ficheros (opcional)
- Chequear, si es necesario, en "Obligatoria para la obtención del título"

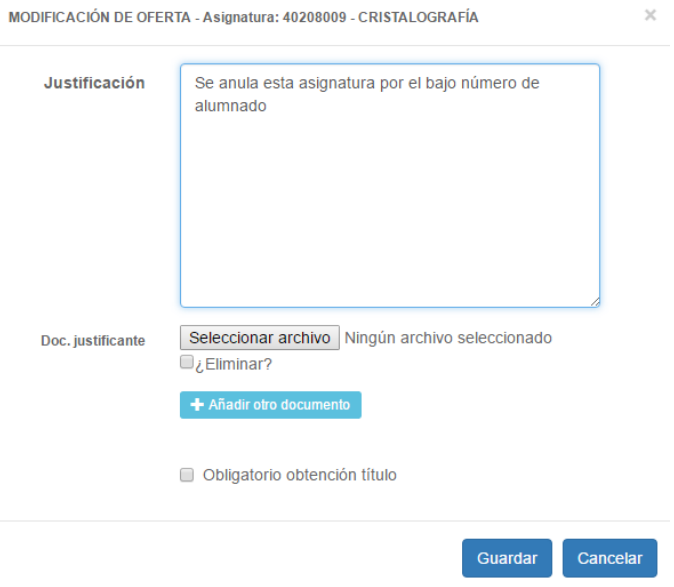

Una vez modificada, la fila aparecerá sombreada y en la columna **Acciones**, tendremos las siguientes opciones:

- > Ver historia.  $\bullet$  Aquí tenemos el histórico de las distintas acciones realizadas con la asignatura en
- cuestión<br>Modificar oferta. > Modificar oferta.  $\bullet$  Podremos volver a modificar la oferta mientras esté abierto el plazo del procedimiento de modificación de la oferta de optativas.
- > Eliminar la modificación in Esta acción devolverá a la asignatura a su Estado Original, aunque en la "historia" quede constancia de todo lo realizado.

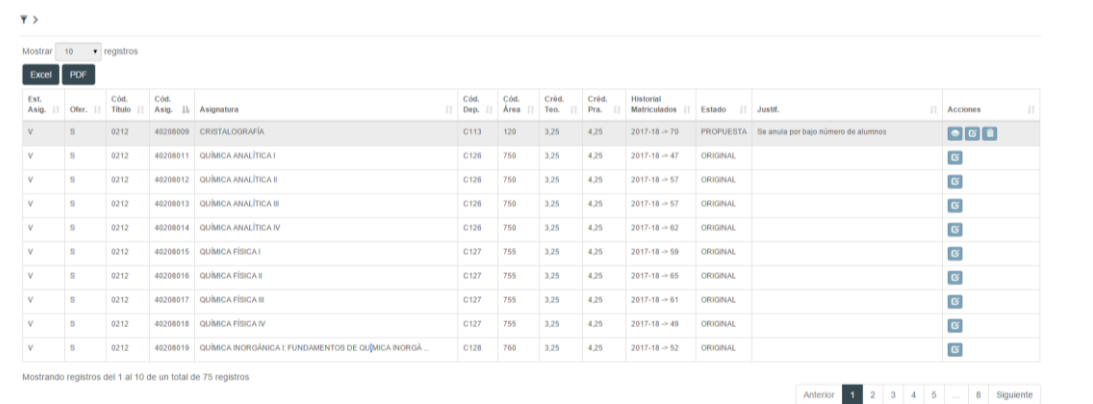

### **3. ANÁLISIS DE LAS SOLICITUDES**

Una vez finalizado el plazo establecido en la Instrucción de planificación docente anual para llevar a cabo el procedimiento de oferta de optativas, el Vicerrectorado competente en la materia analizará las distintas solicitudes y procederá a su resolución. Entonces, la asignatura seguirá sombreada y el **Estado** se modificará.

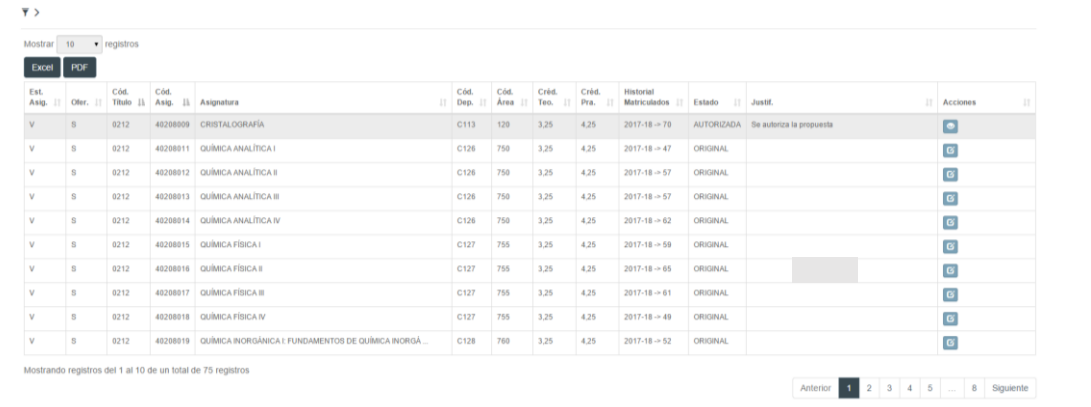

### **4. AVISOS**

El usuario deberá entrar en el sistema a verificar si tiene alguna comunicación en el mismo, que podrá comprobar en la parte superior  $\bullet$  de la pantalla. Pinchando en los avisos, le aparecerá:

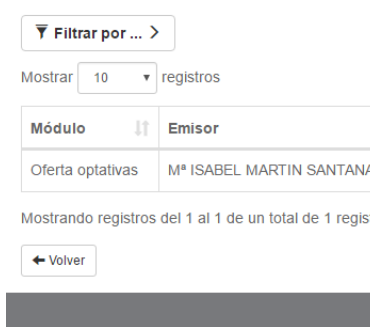

En el caso de que el número de avisos fuera elevado, podrá filtrar los mismos en la parte superior.

![](_page_8_Picture_77.jpeg)

Ordenación Académica y Planificación de Plantillas.

![](_page_8_Picture_10.jpeg)

En la columna **Acción** puede pinchar en <sup>ver</sup>, abriéndose la comunicación realizada por el Servicio de

![](_page_9_Picture_21.jpeg)

Seleccionando los avisos en la última columna, se podrán marcar como leidos o eliminar. La opción Eliminar marcados sólo estará disponible para avisos leídos o marcados como leídos.

![](_page_9_Picture_22.jpeg)